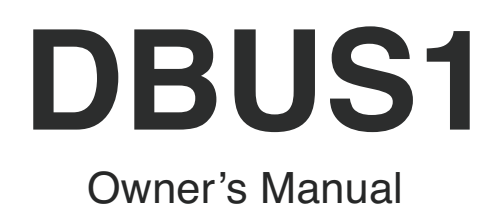

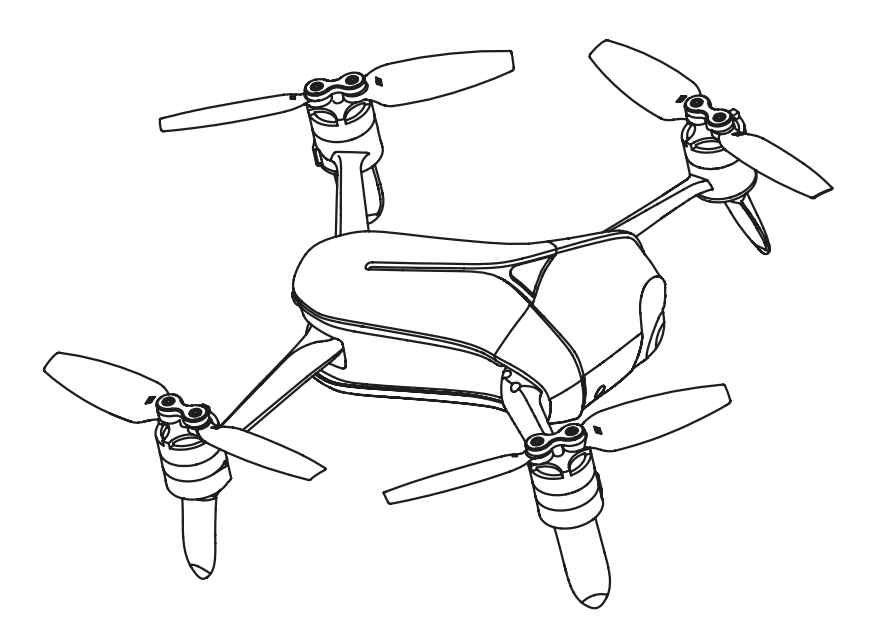

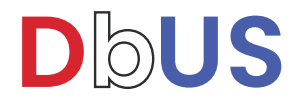

2996 Scott BLVD.Santa Clara, CA 95054, USA

© Drones by US, 2019 www.dronesbyus.com

#### **Contents**

#### **Legend** 6

- Leading Suggestions 1
- Downloading the App 1

#### **Overview** 2

- Introduction 2
- Feature Highlights 2
- Drones by US App 2
- Visual Positioning 2
- HD Photo and Video Capture 2
- Electronic Image Stabilization 2
- Object Tracking and Follow Me 2
- Orbit (360º) 2
- Intelligent Operation 3
- One-Touch Sharing 3
- DBUS1 At-a-Glance 3

#### **Features** 5

- On/Off Switch and Power Indicator 5
- Drone Status Indicator 5
- GPS Positioning 5
- Optic Flow and Ultrasonic Positioning 6
- Usage Conditions and Restrictions 6
- Propellers
- **Battery** 8
- Camera 11
- Signal Frequency 11
- Micro-USB Port 11
- Reset Button 11
- Drones by US App 12
- App Overview 12
- App Operation Interface 12
- Back to main interface 13
- Wi-Fi Connection Status 13
- Current Flight Distance 13
- Current Flight Height 13
- Aircraft Battery 13
- Positioning Status 14
- Status Bar 14
- App Settings 14
- Object Tracking 14
- Obit (360º) 14
- Photo/Video Switch 14
- **Shutter** 15
- Camera Settings 15
- Media Library 15
- Take-off/Landing/Stop 15
- Return to Home 15
- App Settings 15
- Compass Calibration 15
- Photograph Vibration 15
- App Mute 16
- Control Method 16
- Change Wi-Fi Information 16
- DBUS1 FC Update 16
- DBUS1 OS Update 16
- Available Storage 16
- Personal Center Settings 16
- Malfunction Report 17
- Suggestions and Feedback 17
- Change Password 17
- Language 17
- About 17
- Media Library 17
- Photo Thumbnails 17
- Selecting Photos 18
- Deleting Photos 18
- Downloading and Browsing 18
- Photo Sharing 18
- Videos 19
- **Flying/Shooting** 20
- Flight Environment Req 20
- **Outdoors** 20
- Indoors 20
- Flight Restrictions 20
- No-Fly Zones 21
- Preflight Checklist 21
- Calibrating the Compass 21
- Flight Protections 22
- Connect DBUS1 to Mobile Device 22
- Take-off/Landing 23
- Flight Control 23
- Motion Sensing 23
- Free Sticks 24
- Safe Sticks 26
- Photos/Video Recording 26
- Taking Photos 26
- Electronic Image Stabilization 26
- Orbit (360º) 27
- Object Tracking 30
- Return to Home 31
- **Warranty Card** 33
- Purchase Information 33
- Maintenance Records 33

#### **Legend**

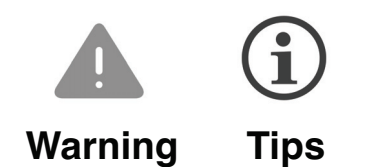

#### **Reading Suggestions**

We have provided the following materials for DBUS1 users. To learn how to get the most use out of your DBUS1 we suggest you read them in this order:

- 1. Battery Safety Instructions/Disclaimer
- 2. Quick Start Guide
- 3. Owner's Manual

#### **Downloading the App**

Before using this product, you need to download and install the Drones by US app. You can scan the following QR code, or search for DbUS in the App Store or Google Play, or visit **www.dronesbyus.com**

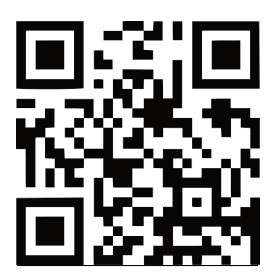

DBUS1 supports Android 4.3 and later versions, iOS 8.4 and later versions.

#### **Overview**

This section will introduce DBUS1's features and the names of DBUS1's principal components.

#### **Introduction**

DBUS1 is a portable and easy-to-use drone for entertainment. It consists of the aircraft itself and an accompanying app. Through using the app, you can control DBUS1's flight, take photos and record videos.

### **Feature Highlights**

In order to give you a convenient and safe flying and photographing experience, DBUS1 has several great features: described below.

#### **Drones by US App**

The app is specifically developed for DBUS1 and is simple to use. It can be used as a remote control for flight control and for photo and video shooting.

#### **Visual Positioning**

DBUS1 uses both optic flow and ultrasonic positioning to support flight when there is no or a weak GPS signal such as indoors. Please install the propeller guard when flying indoors.

#### **High Definition Photo & Video Capture**

The DBUS1 is equipped with a professional high-definition camera, the SONY IMX 214, 13MP. It features 4K and 1920 x 1080 video shooting.

#### **Electronic Image Stabilization (EIS)**

DBUS1 is equipped with electronic image stabilization (EIS), which reduces or eliminates vibration in images. With EIS, photos are saved to the built-in memory with a resolution up to 2880 x 1620 at 96 dpi / 24 bit depth. Videos are stabilized at a resolution of 1920 x 1080p at 30 fps. EIS may be switched off.

#### **Object Tracking and Follow Me**

Using advanced image recognition technology, DBUS1 can follow and record video on a moving object you've chosen.

#### **Orbit (360º)**

Automatically fly and record video around a stationary point at a specified altitude and radius.

#### **Intelligent Operation**

When flying outdoors, the Drones by US app supports multiple one-touch flight operations with just one tap on the screen. Such as: One-Touch Takeoff, One-Touch Landing, and One-Touch Return.

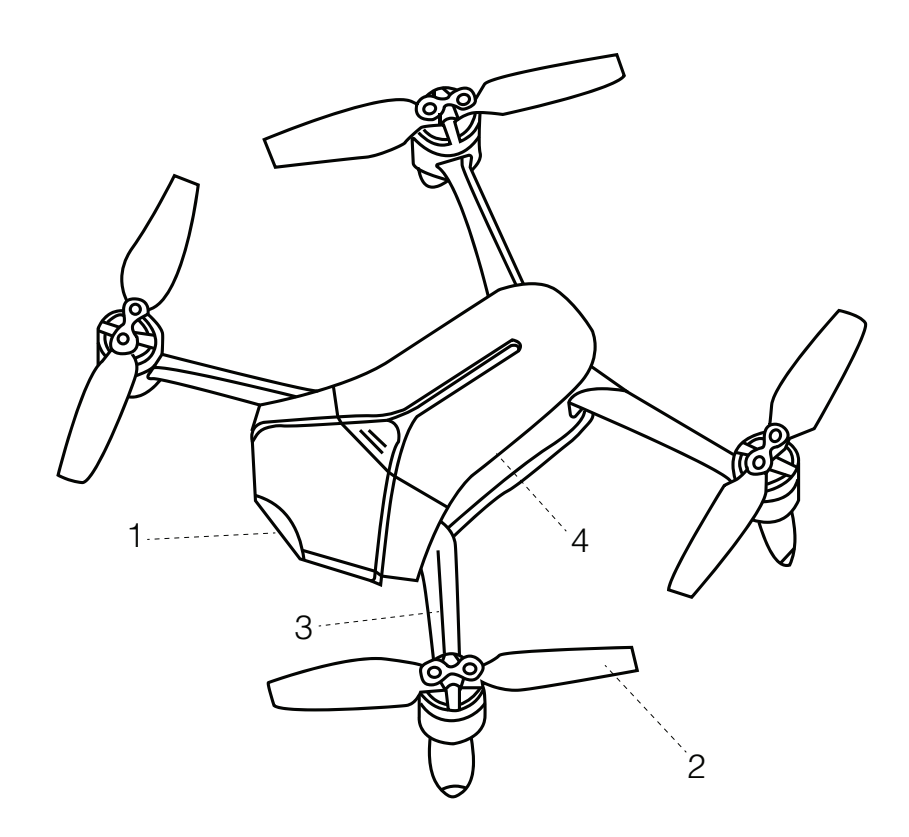

# **DBUS1 At-a-Glance**

- Camera
- Propeller
- Arm
- Battery compartment

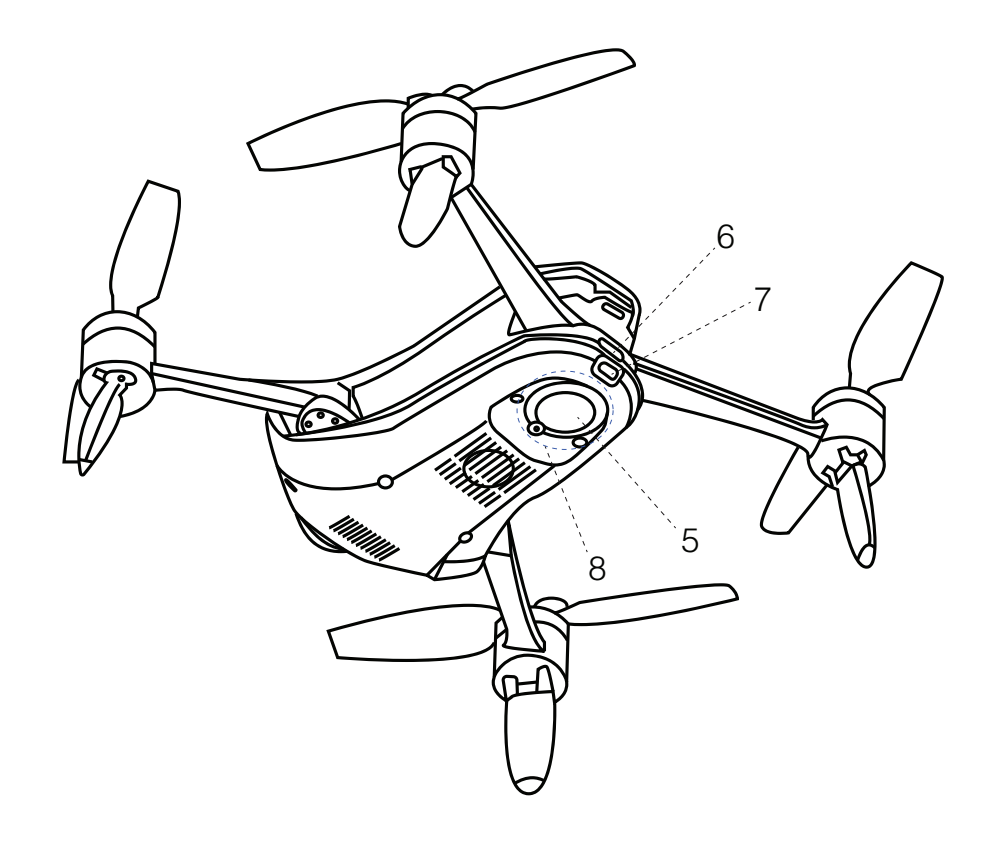

- 
- ⑤ Reset Button
- ⑥ Power Button, Indicator Light
- ⑦ Micro USB port
- ⑧ Optic Flow and Ultrasonic Positioning Module

### **Features**

DBUS1 principally consists of five systems: flight, positioning, communications, power supply and the camera system. This section will explain the functions of each.

#### **On/Off Switch and Power Indicator**

The On/Off Switch has a built in Power Indicator. Hold the On/Off Switch for 3 seconds. Wait until the Power Indicator shows solid green, then remove your finger and DBUS1 will switch on. After a few seconds, DBUS1 will sound, alerting you that the ESC has turned on. After connecting to the app, the Power Indicator will flash green. Hold the On/Off Switch for 3 seconds. Wait until the blue light of the Power Indicator goes out, then remove your finger and DBUS1 will switch off.

#### **Drone Status Indicator**

On the tail of the aircraft, there's an RGB indicator that shows the status of DBUS1 The Status Indicator's colors and corresponding meanings are as follows:

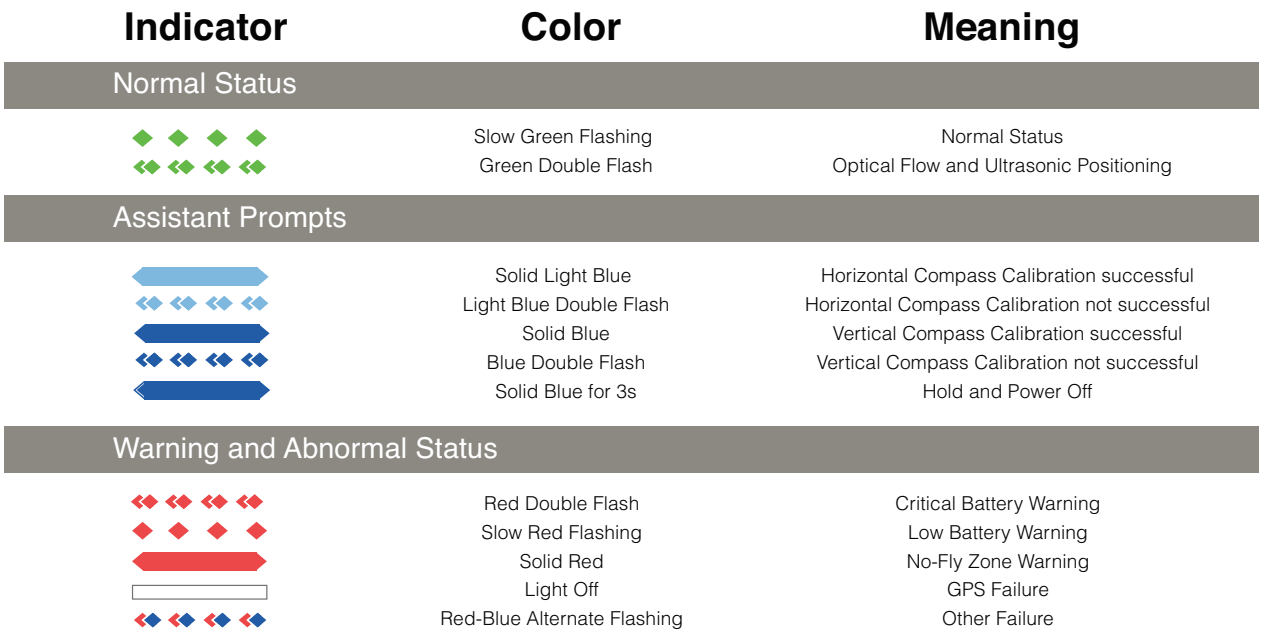

#### **GPS Positioning**

DBUS1 uses a GPS & GLONASS dual-mode satellite positioning system. The satellite positioning system is GPS based, with GLONASS acting as a supplementary system. During outdoor flights, DBUS1 uses GPS positioning when the number of identified satellites ≥8.

#### **Optic Flow and Ultrasonic Positioning**

DBUS1 will use the optic flow and ultrasonic positioning during indoor flight. If the GPS signal is weak (the number of identified satellites is  $\langle 8 \rangle$ ) during outdoor flight, the drone will automatically use optic flow and ultrasonic positioning as supplements.

#### **Usage Conditions and Restrictions**

The optic flow and ultrasonic positioning system is used for indoor flight. It is also used for outdoor flight if the GPS signal is weak. The operating height range for optic flow and ultrasonic positioning is 0.5-3m. When using this positioning system, after the drone has taken off and ascended to 0.5m, it will determine if the requirements for using this system have been met. If they have not, it will initiate landing. If the requirements are not met for this system during flight, the drone will initiate landing. Requirements for the optic flow and ultrasonic positioning system: When using this system, the area underneath the aircraft needs to have a clear textured surface.

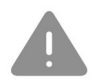

# **The optic flow and ultrasonic positioning system may not**

#### **work under these circumstances, so please use with caution:**

- Above highly reflective surfaces;
- Above water or transparent objects;
- Above people or moving objects;
- In areas with rapidly changing/flashing lights;
- Above very bright or very dark surfaces;
- Above objects that easily absorb ultrasonic waves;
- Above surfaces without clear textures or with too sparse or too dense textures;
- During fast flight at low levels (0.5m or less)

- Ensure that the lens of the optic flow camera is clear.
- Because the ultrasonic positioning system may be affected by ultrasonic waves emitted by other ultrasonic equipment, please do not fly near other ultrasonic equipment, including other drones.

• The ultrasonic sensor will emit ultrasonic waves that are inaudible to humans but may make some animals nervous. Please do not use the drone close to animals.

#### **Propellers**

DBUS1 has a set of 4 folding propeller arms. The propellers are already mounted; users need only to expand the arms before the flight. When you're done with flying, fold the arms and the blades to prevent damaging them.

**The blades have either "H" or "G" on the top to indicate in which direction they spin, as shown in the following figure:**

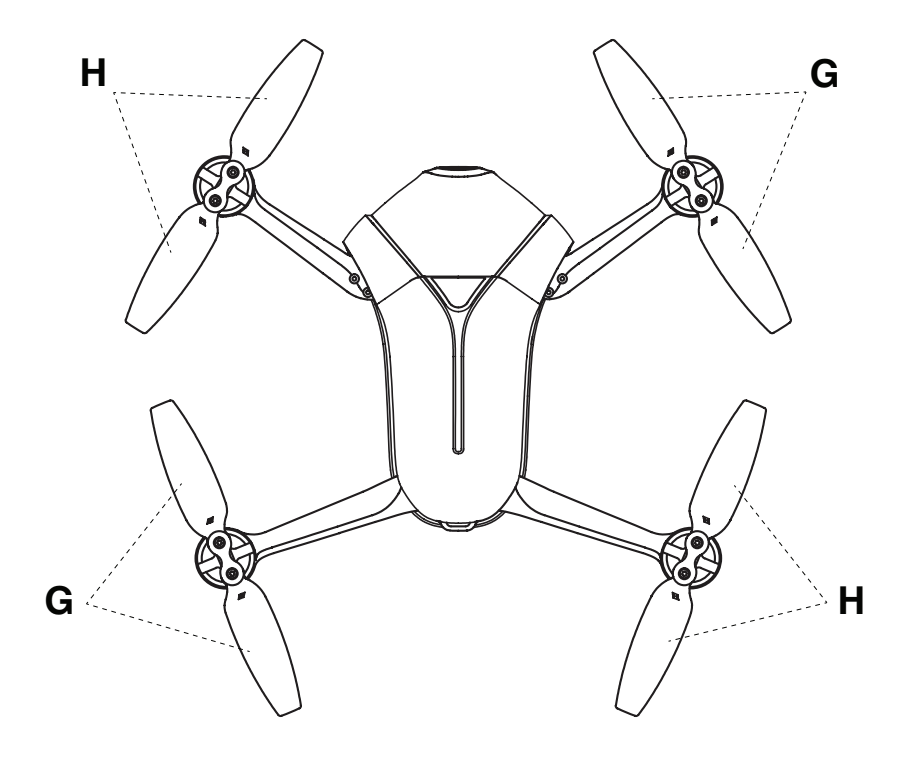

#### **Replacing the Propellers**

The propellers must be replaced with ones that spin in the same direction. Propeller blades with an "H" on top must be replaced with ones that also have an "H". Blades with a "G" on top must be replaced with ones that also have a "G", as in the above figure.

#### **How to replace propeller blades:**

Use a wrench or a screwdriver to loosen the screws, remove the old ones and mount the new ones onto the base, as shown in the following figure:

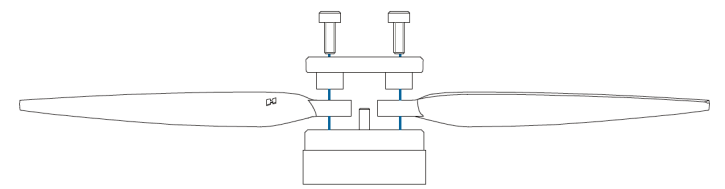

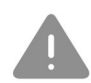

Please ensure that the propeller is tightly screwed in, to prevent the screws comingloose and the blades coming off during flight. They need to be re-tightened after every 10 hours of flight.

#### **Battery**

The battery is designed specifically for use with DBUS1. It has a rated capacity of 1650mAh and a nominal voltage of 11.4V.

#### **Using the Battery**

Please insert the battery into the battery compartment before using.

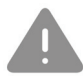

• Please don't remove the battery while the aircraft is turned on.

• Battery overheating may affect the performance of the drone. Do not use it in hot environments (over 40°C / 104º F).

• If the battery leaks, emits an odor, generates heat by itself, changes shape (swells, etc.), changes color or shows any other abnormalities during use, charging or storage, please remove the battery immediately and dispose of it safely.

• Do not use the battery in cold environments (under  $5^{\circ}$ C / 41 $^{\circ}$  F), or it may cause irreversible damage. When the temperature is low, the battery's usage time may drop. Please warm it up to 5°C or higher before plugging it into the aircraft, 20°C / 68ºF or higher is better.

Fully discharge your battery after your flight, unless you're going back in the air that same day. This helps maximize your battery's performance and service life. Store it depleted (empty), in a dry place at about 20° C / 68° F. Do not place near heating sources or expose it to direct sunlight for long periods. Do not recharge the battery until the day of the next flight.

#### **Charging the Battery**

The battery comes with a charger, an adapter, and a USB cable. The battery charger's features include:

• Balance Charging Protection: Automatic balancing of the battery's internal cell voltage to preserve the battery;

 Overcharge Protection: Overcharging can seriously damage the battery. The battery will stop charging once it's charged to 13.05V;

• Battery Fault Testing: Stops charging if the test finds an internal battery fault, overheating and or other fault, warning you with flashing red light.

Put the battery into the battery charger, the indicator will show the current battery level and go out automatically after 5 seconds. The indicator's status and the corresponding battery level in percentage are shown as follows:

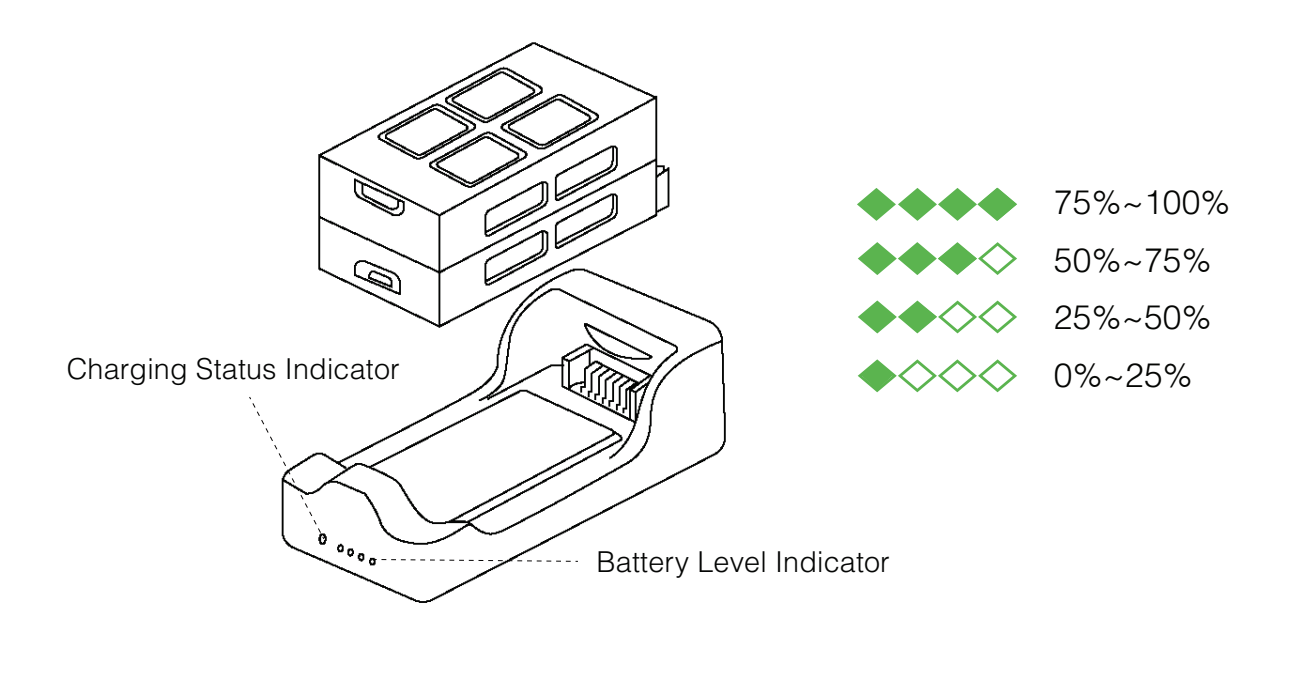

Place the battery into the battery charger. The indicator will show the current battery level and go out automatically after 5 seconds. The indicator's status and the corresponding battery level in percentage are shown.

Use the USB cable to connect the charger to the adapter. Plug the adapter into a power source to begin charging.

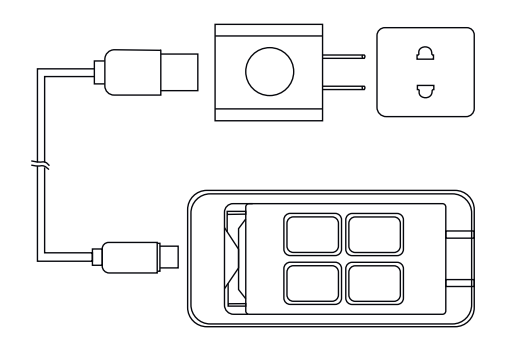

The charger uses Qualcomm Quick Charge 3.0 technology. Using it together with the accompanying adapter allows for quick charges. The Charging Status Indicator will fast flash green during the quick charge. If you don't use the provided adapter, it may perform only a slow charge instead. The Charging Status Indicator will slow flash orange during a slow charge.

If the Charging Status Indicator turns solid green, this means the battery is fully charged. Please turn off the power source and remove the battery from the charger.

The Charging Status Indicator's status and the corresponding meanings are shown as follows:

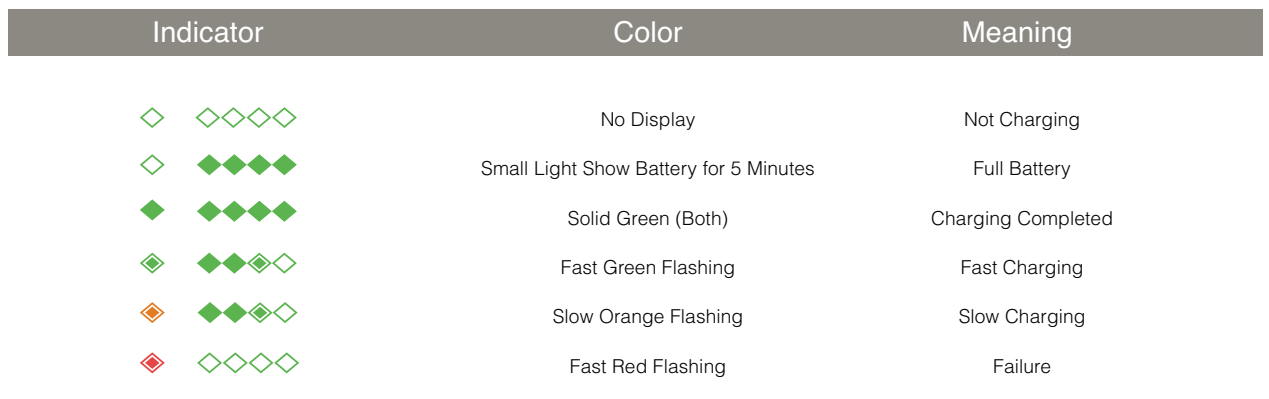

• We suggest you use the provided DBUS1 battery charger devices to charge the battery. Any issues that occur due to use of other charging equipment shall be the responsibility of the user. • Do not charge batteries in the aircraft by connecting Micro-USB to a power source. Damage by doing so is the responsibility of the user.

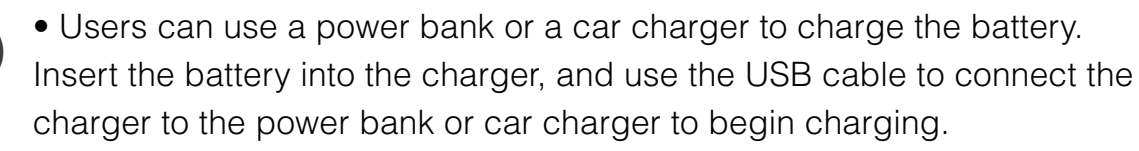

• The adapter can only be used below 2000m above sea level.

#### **Camera**

 $\mathbf{d}$ 

The DBUS1 is equipped with a professional high definition camera - SONY IMX 214,13MP, that supports 4K and 1920x1080 video shooting. DBUS1 is equipped with electronic image stabilization (EIS), which reduces or eliminates vibration in images. With EIS, photos are saved to the built-in memory with a resolution up to  $2880 \times 1620$  at 96 dpi / 24 bit depth. Videos are stabilized at a resolution of 1920 x 1080p at 30 fps. EIS may be switched off.

#### **Signal Frequency**

The drone uses 5.8GHz. Different versions may connect with a mobile device at different frequencies. Please check the aircraft frequency from the package.

#### **Micro-USB Port**

While DBUS1 is turned on, use the provided USB cable to connect DBUS1 to your computer. You can then copy your photos and videos onto your computer.

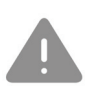

• DBUS1 must be turned on to be able to connect to your computer. • DBUS1 Micro-USB port can only be connected to data communication ports, do not connect it to power sources like power banks.

#### **Reset Button**

To reset the Wi-Fi, default SSID and password, hold down the Reset Button on the base of the drone for 3 seconds until the Aircraft Status Indicator finishes blue:

• SSID : DBUS1-XXXXXX.

(Labeled beside the battery compartment on the base of the aircraft, the XXXXXX is THE LAST 6 alphanumeric digits of the Wi-Fi's MAC address)

• Password : dronesbyus (all lower case)

#### **Drones by US App**

This section will cover the main sections of the Drones by US app and the settings.

#### **App Overview**

The app is specifically developed to be used with our drones. Users can use the app as a remote controller for flight control and photo and video shooting. You can also directly share your photos and videos to social networks.

#### **App Operation Interface**

All the key status indicators and main function buttons are shown on the operation interface.

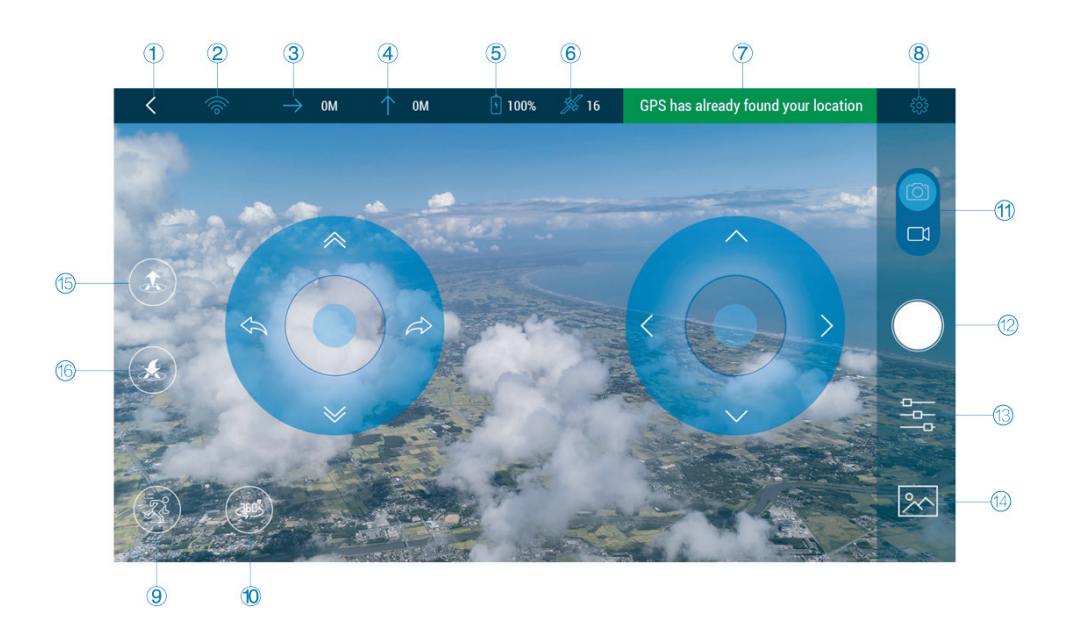

#### **The layout is as follows:**

- 1. Back to main interface
- 2. Wi-Fi Connection Status
- 3. Current Flight Distance
- 4. Current Flight Height
- 5. Aircraft Battery
- 6. Positioning Status
- 7. Status Bar
- 8. APP Settings
- 9. Object Tracking
- 10. Orbit
- 11. Photo/Video Switch
- 12. Shutter
- 13. Camera Setting
- 14. Media Library
- 15. Take-off/Landing/Stop
- 16. Return to Home

#### **1. Back to main interface**

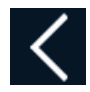

Return back to the main interface after clicking it

#### **2. Wi-Fi Connection Status**

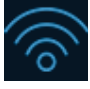

Wi-Fi connected

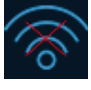

Wi-Fi disconnected

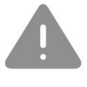

If the Wi-Fi connection is lost during flight, DBUS1 will return and land if the GPS positioning is being used or initiate landing if the optic flow and ultrasonic positioning are being used.

#### **3. Currrent Flight Distance**

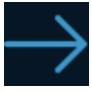

The current flight distance will be displayed after the icon

#### **4. Current Flight Height**

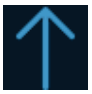

The current flight height will be displayed after the icon

#### **5.Aircraft Battery**

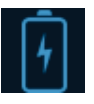

Full battery (the battery level is displayed as a percentage)

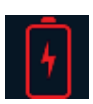

Low battery (the battery level will be displayed as a percentange)

If the battery level gets critically low during flight, your DBUS1 will initiate landing.

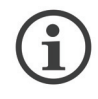

• A full charged battery will provide up to 18 minutes of flight time. • Flight time depends on environmental conditions, battery condition, and how the drone is flown.

• Please plan your shooting progress according to the current battery level, and charge the battery as needed

#### **6. Positioning Status**

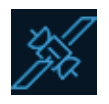

GPS positioning status normal (the number acquired satellites is displayed after the icon. The number ≥8 means normal)

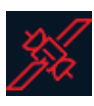

GPS positioning status abnormal (the number of acquired satellites is displayed after the icon. The number <8 means abnormal)

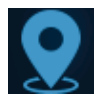

Optic flow and ultrasonic positioning status normal

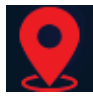

Optic flow and ultrasonic positioning status abnormal

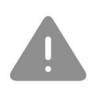

If the Wi-Fi connection is lost during flight, DBUS1 will return and land if the GPS positioning is being used or initiate landing if the optic flow and ultrasonic positioning are being used.

#### **7. Status Bar**

The status bar will display the current status information. Different levels of status will be displayed in different colors; red-abnormal status, yellow-status warning, blue-normal status. Abnormal status will be displayed by priority if there are several pieces of status information. Tap to see the fault status information.

#### **8. App Settings**

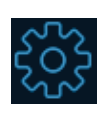

Tap to enter the app setting.

Some of the settings will need access to the Internet by using mobile data or switcing to router Wi-Fi.

#### **9.Object Tracking**

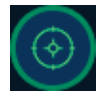

Automatically follows the chosen object and records video

#### **10.Orbit (360º)**

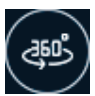

Automatically flies around the chosen target and records video

#### **11.Photo/Video Switch**

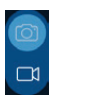

Toggle to switch between the main interface and the conventional video recording interface.

#### **12. Shutter**

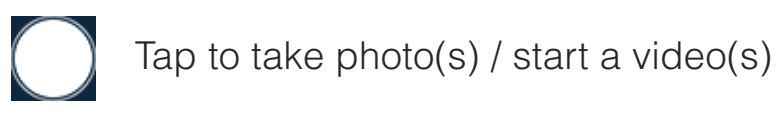

#### **13.Camera Settings**

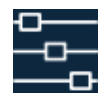

Tap to enter the camera settings:

#### **Modes**

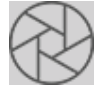

Single shot: tap to enter the single shot mode

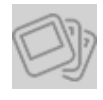

Burst shot: Tap to enter the burst shot mode and select how many photos to DBUS1

#### **Parameters**

AWB: Tap to set the white balance EV: Tap to select the exposure value

#### **14.Media Library**

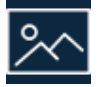

Tap to enter your media library

#### **15.Take-off / Landing / Stop**

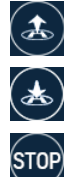

Tap to initiate take-off

Tap to initiate landing

Tap to stop during take-off/landing

#### **16.Return to Home**

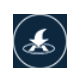

Drone automatically returns to its take-off point and lands

#### **App Settings Compass Calibration**

The Drones by US app will assist compass calibration. Details please refer to "Compass Calibration" on Page 21.

#### **Photograph Vibration**

It's turned off by default. When it is activated, your mobile device will vibrate after taking a photo.

#### **App Mute**

It's turned off by default. When it is activated, your mobile device will be muted when the app is used.

#### **Control Method**

It's set to "Safe Sticks" by default. There are 3 control methods which users can select: **"Motion Sensing", "Free Sticks" and "Safe Sticks".**

Motion Sensing uses your mobile device's gravity sensor. It allows you to control DBUS1's flight by tilting your mobile device. For specifics on operation, please refer to "Motion Sensing" on page 23.

"Free Sticks" allows you to control DBUS1's flight by using virtual sticks and toggling up/down/left/right. For specifics on operation, please refer to "Free Sticks" on page 24.

#### **You can choose between "Mode 1"(right-hand throttle) and "Mode**

**2" (left-hand throttle).** Safe Sticks allows you to control DBUS1's flight by tapping on the arrows on the four directions in the virtual sticks. For specifics on operation, please refer to "Safe Sticks" on page 26.

#### **Change Wi-Fi Information**

You can change the Wi-Fi's SSID and password. The SSID can be up to 16 characters. The password has to be between 8-20 characters long and can be made up of numbers, letters and/or special characters.

#### **DBUS1 FC Update**

Upgrade the drone's flight control through the app.

#### **DBUS1 OS Update**

Upgrade the drone's operating system through the app.

#### **Available Storage**

Check the available storage space on your DBUS1 Please plan your shooting according to the available storage space.

#### **Malfunction Report**

Please describe the fault information, so that we may investigate and reply back to you.

#### **Suggestions and Feedback**

Please enter your feedback to help us improve software releases for your drone as well as future product development.

#### **Change Password**

You can change your personal login password(not the drone's Wi-Fi connection password).

#### **Language**

Choose your preferred language.

#### **About**

Visit www.dronesbyus.com

#### **Media Library**

When opening the media library, it will go to the photo gallery by default. Tap the "Video" button at the top of the screen to switch to the video gallery.

#### **Photo Thumbnails**

When you are connected to DBUS1's Wi-Fi after you take photos, the thumbnails will automatically be viewable on your mobile device. The photo gallery displays thumbnails in date order. Swipe up to load more thumbnails and swipe down to load new thumbnails.

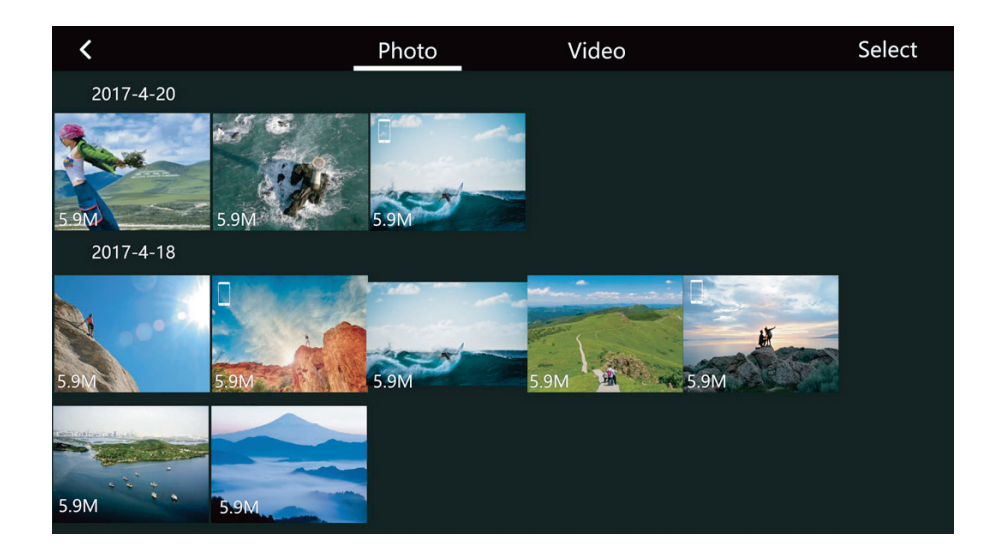

If a photo is already downloaded to your mobile device, a mobile phone icon will be added to the top right-hand corner of the thumbnail.

#### **Selecting Photos**

Tap the photo to select. To select all the photos DBUS1 took in one day, tap the "Select All" next to the date.

#### **Deleting Photos**

After selecting photos, tap the "Delete" button in the upper right-hand corner of the screen to remove them from your media library. When you are connected to the drone's Wi-Fi, it will delete the files from DBUS1. When the Wi-Fi is not connected, it will not delete the files from DBUS1. The browsing page also has a "Delete" button, so you can delete photos directly.

ĩ

When an Android device is connected to DBUS1's Wi-Fi, it will ask you to choose to delete from the mobile device or from DBUS1. Some Android devices do not let you undelete photos.

#### **Downloading & Browsing**

\_\_\_\_\_\_\_\_\_\_\_\_\_\_\_\_\_\_\_\_\_\_\_\_\_\_\_\_\_\_\_\_

After selecting photos, tap the "Download" button at the bottom of the screen to download them to your mobile device. You can also download and browse a photo by tapping on the thumbnail. You can directly download and browse the previous/next photo by swiping left/right on the photo browsing page. Tapping on a photo will display it in full screen.

If you have an iOS device, allow access to your gallery in system settings, otherwise, you will only be able to tap the "Download" button in the top righthand corner to download photos to your gallery. Other downloading methods will download photos into a new folder and you won't be able to download photos to your gallery.

## **Photo Sharing**

There is a "Share" button on the browsing page, tapping it will directly share your photos to your SNS.

Sharing photos needs internet access either by mobile data or Wi-Fi.

#### **Videos**

Browsing through videos is basically the same as browsing through photos, but to download videos to your mobile device you need to tap the "Download" button on the top right-hand corner after selecting them. There will be a progress bar during the download. You can download multiple videos at the same time. You can also background download. There's a "Share" button on both the video gallery page and the playing page. You can share your videos directly with your friends!

iOS mobile device users, please allow access to your gallery in system settings, otherwise, you will only be able to download videos into a new folder and not into your gallery.

#### **Flying/Shooting**

Before flying please read Disclaimer and Battery Safety Instructions. This section will cover how to prepare your drone before flight, as well as details on flight and photo & video shooting operations.

#### **Flight Environment Requirements**

We suggest you conduct your first flight in an open outdoor area. You may turn off the novice mode after getting familiar with the flight controls.

### **Outdoors**

1. Don't fly your drone in bad weather conditions, such as in gusts, rain, snow.

2. When flying, always keep DBUS1 in your line of sight. Ensure that you avoid obstacles, high voltage wires, trees and shrubbery, groups of people, bodies of water.

3. Please fly in an open area, do not fly near buildings and keep a good distance from tall buildings, as the GPS signal may be blocked.

4. Do not fly near complex electromagnetic environments, such as near a signal tower or base station, as the Wi-Fi signal may be blocked.

5. Do not fly near areas with abnormal magnetic fields, as the compass may be inaccurate. DBUS1 cannot fly near the North and South Poles. 6. Flight height should be less than 120 meters, it shall be the responsibility of the user if flightheight is over 120 meters.

7. In areas 3000m or higher above sea level, the flight performance may be affected due to environmental conditions. Please use with caution. If the GPS signal is weak, DBUS1 will use the optic flow and ultrasonic positioning. Please fulfill the requirements for the optic flow and ultrasonic positioning, see "Usage Conditions and Restrictions".

#### **Indoors**

1. During the indoor flight, DBUS1 uses the optic flow and ultrasonic positioning. The flight area needs to be above a clear textured surface. 2. Indoor flight needs to be conducted in a well-lit area (luminosity > 15lux).

3. During fast flight at low levels (0.5m or less), the optic flow and ultrasonic positioning system may not work.

## **Flight Restrictions**

• Maximum ascent height under the GPS positioning: 120m.

• Maximum ascent height under the optic flow and ultrasonic positioning: 3m.

• Maximum control distance: 120m (in open air free of interference).

#### **No Fly Zones**

Please do not fly in areas where flying is restricted. Many areas near airports are no-fly zones. In no-fly zones, DBUS1 will not be able to fly while using the GPS positioning. The Aircraft Status Indicator will be show yellow flashing. The app will alert you that you are near a no-fly zone.

#### **Pre-flight Checklist**

1. Check if your mobile device have enough power before flying.

2. The drone's arms are fully expanded;

3. The propellers and other parts of the aircraft are not loose or damaged;

4.The lenses on both the optic flow camera and the front facing camera are clean.

#### **Calibrating the Compass**

DBUS1 relies on a calibrated compass for accurate directional functionality. The compass is easily interfered with by other magnetic materials and electronic devices. This can lead to data inaccuracies, and unsafe flight. On-site magnetic field conditions also affect the accuracy of the compass. So, regular calibration before flight help the compass to work at its best.

You're required to calibrate your compass in the following cases:

- Before the first flight, and before the first outdoor flight;
- If the location you are flying is quite far from the last location you flew;
- The Aircraft Status Indicator shows fast purple flashing, indicating compass failure;
- The Aircraft drifts severely, for example: cannot fly straight. Expand the arms before calibrating so as to avoid interference.

Do not calibrate your compass near large metal objects or in places with strong magnetic field interferences.

Do not calibrate your compass near large metal objects or in places with strong magnetic field interferences.

Do not place DBUS1 close to other magnetic materials and electronic devices (such as magnets, mobile phones, tablet PC and stereo equipment).

#### **The process of compass calibration is as follows:**

1. Expand the Arms. Turn on the aircraft. Connect to the aircraft's Wi-Fi. Open the Drones by US app "Settings" - "Compass Calibration", and tap on "Start".

2. Keep the aircraft horizontal (the Aircraft Status Indicator will turn solid green if it's set to the required angle). Slowly rotate it 2-3 times. During this rotation, make sure the indicator stays solid green, which means

calibration goes well. Or you will need to adjust the aircraft's angle once again. The app will automatically jump to the next step once it's done.

3. Keep the aircraft head downwards vertically (the Aircraft Status Indicator will turn solid white if it's set to the required angle). Slowly rotate it 2-3 times. During this rotation, make sure the indicator stays solid white, which means calibration goes well. Or you will need to adjust the aircraft's angle once again.

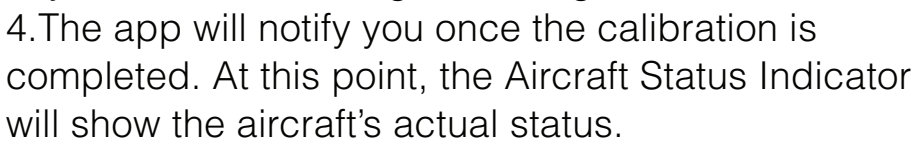

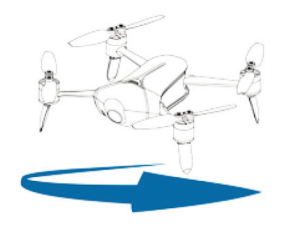

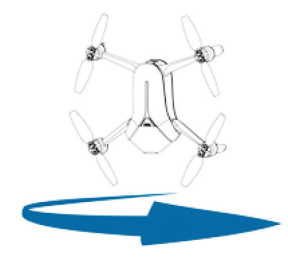

• After the horizontal calibration, immediately begin the vertical calibration, don 't stop midway.

• The calibration will be effective immediately (no need to restart the aircraft).

### **Flight Protections**

In order to ensure safe use and to avoid damage, we have fitted DBUS1 with multiple flight protection measures:

• If the battery level gets too low or a major failure occurs, DBUS1 will immediately initiate landing.

• If both the GPS and the optic flow and ultrasonic positioning systems are not working, DBUS1 will start to hover until the positioning status returns to normal or user lands it. But if the battery level gets too low while hovering, DBUS1 will initiate landing.

• If the Wi-Fi connection is lost or the app drops out, DBUS1 will return and land if the GPS positioning is being used, or initiate landing.

• When the app is minimized or you get a phone call, DBUS1 will start to hover until you are back to the application. But if the battery level gets too low while hovering, your drone will initiate landing. (We recommend flying your drone in Airplane mode to avoid distractions).

• Please with propeller guards installed onto your drone for precaution.

#### **Connecting DBUS1 to a Mobile Device**

The default SSID (Wi-Fi name) is like DBUS1-XXXXXX. Click to connect this SSID, and input the default password: dronesbyus. You can change them in "App Settings". Check that the drone is connected to Wi-Fi, that its battery level is full, and that the optic flow positioning and the GPS positioning status are normal.

• When flying, keep your DBUS1 in your line of sight. Please ensure you keep DBUS1 a good distance away from people.

• Take extra care not to run into people or objects during indoor flight.

#### **Take-off / Landing**

## **Take-off**

Tap to take-off. DBUS1 will lift off and ascend to 1.5 meters (1 m indoors).

# **Landing**

Tap to land. The drone will descend and land.

Please fly especially carefully as you learn the drone's flight controls. Pay strict attention to flight direction, speed, and altitude. Watch for any objects that may conflict with your flight path. Follow regulations in your area for drone flight. Start with low speeds, altitudes and near distances until you are totally comfortable with flying.

## **Connecting DBUS1 to a Mobile Device**

The default SSID (Wi-Fi name) is like DBUS1-XXXXXX. Click to connect this SSID, and input the default password: dronesbyus. You can change them in "App Settings". Check that the drone is connected to Wi-Fi, that its battery level is full, and that the optic flow positioning and the GPS positioning status are normal. If so, it's ready to fly.

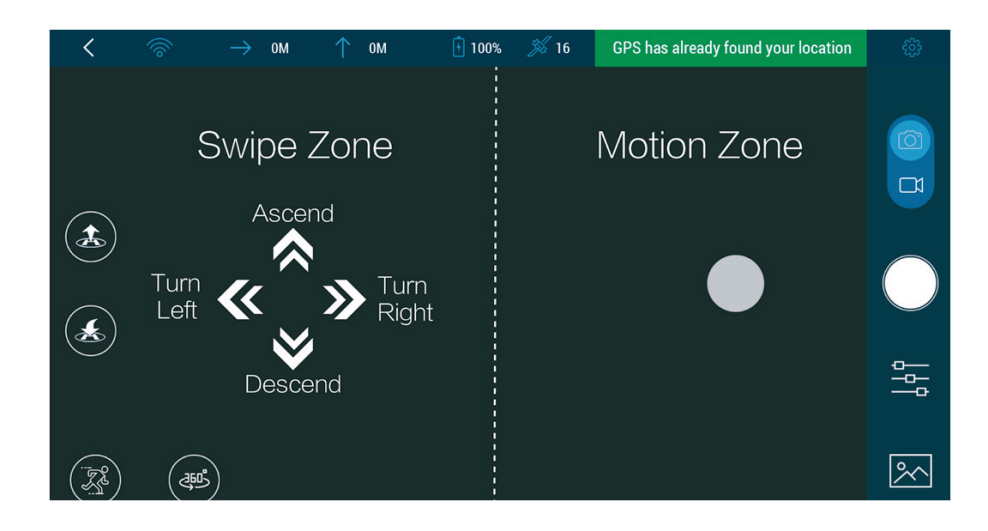

Fly forward/backward/left/right: With your mobile device tilted no more than 45° from horizontal, hold down on any part of the right-hand half (motion zone) of your screen, and tilt your mobile device forward/backward/left/right. Motion sensing will be activated by holding down on the screen only when the mobile device's angle from horizontal is within 45°.

Ascent/descent: Swipe the left-hand half (swipe zone) of your screen left/right. Swipe and hold to continue the movement.

Swipe the left-hand half (swipe zone) of your screen up/down. Swipe and hold to continue the movement. Turn left/right:

#### **Free Sticks**

Just like the remote controller, the free sticks method allows you to control DBUS1's flight by holding the virtual sticks and toggling up/down/left/right. In Mode 1 (left-hand throttle), the left stick controls ascent/descent and direction (lefthand throttle; the right stick controls flying forward/backward/left/right, as in the picture below:

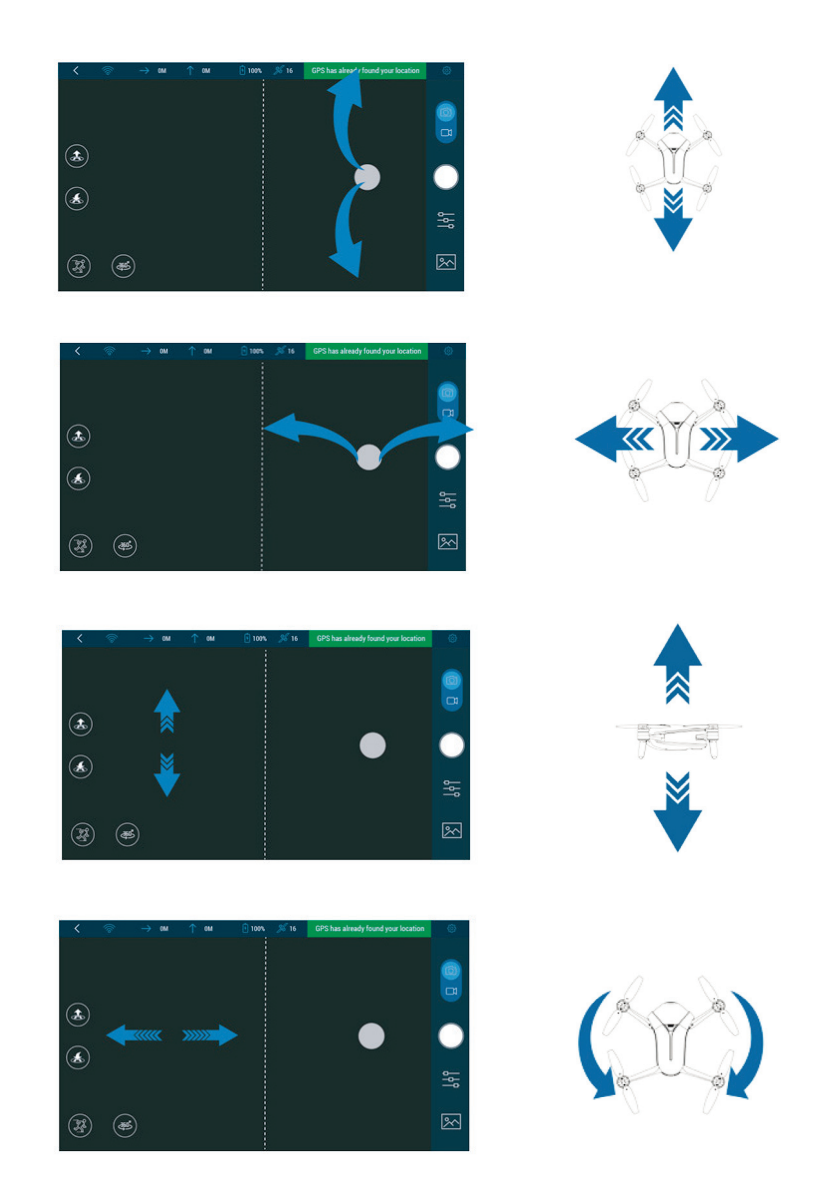

Ascent/descent: Hold down on the left stick (the dot at the center of the left circle) and toggle up and down. Toggle and hold to continue the movement.

Turn left/right: Hold down on the left stick (the dot at the center of the left circle) and toggle left and right. Toggle and hold to continue the movement. Fly forward/backward/left/right: Hold down on the right stick (the dot at the center of the right circle) and toggle up/down/left/right. Toggle and hold to continue the movement.

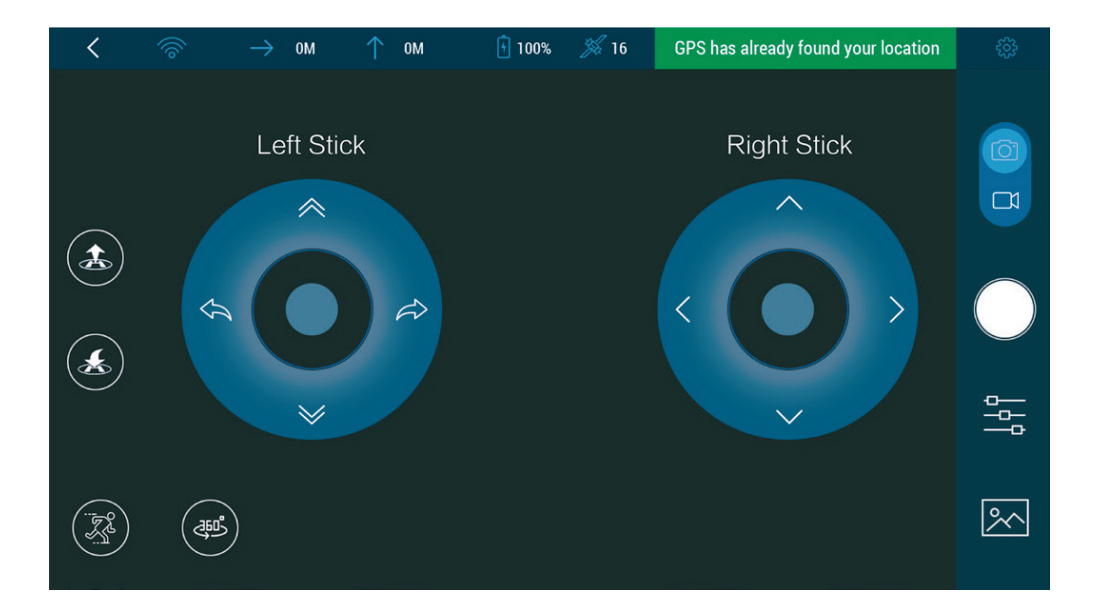

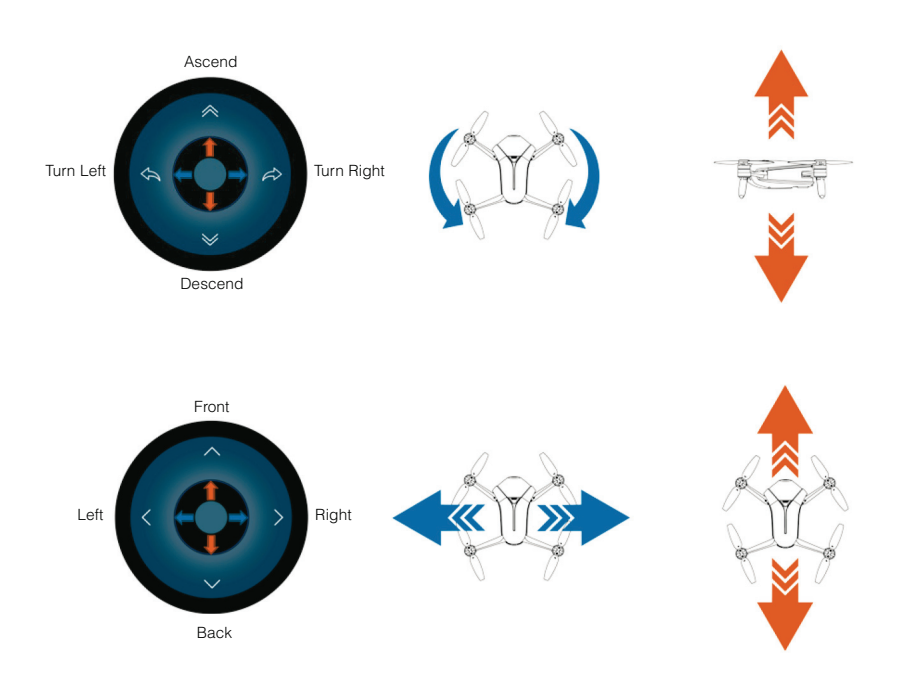

Hold down on any part of the left side of the screen, and the left stick will follow to the point where you hold down; so it is for the right stick.

#### **Safe Sticks**

Just like the remote controller, the safe sticks method allows you to control DBUS1's flight by tapping on the arrows on the four directions in the virtual sticks.The operations of the safe sticks method are similar to the free sticks method. However, it uses tapping on the arrows on the four directions instead of toggling. For the details, please refer to "Free Sticks Method" on page 30.

After choosing "Safe sticks", you can choose between "Mode 1" (left-hand throttle) and "Mode 2" (right-hand throttle).

#### **Taking Photos / Recording**

#### **Video**

#### **Taking Photos**

**Single shot:** In the single shot mode, every time you tap the  $\otimes$  "Shutter" button, it will take one photo.

**Burst shot:** In the burst shot mode, every time you tap the  $\circledR$  "Shutter" button, it will take a series of burst shot photos.

You can take photos by using the volume buttons on your mobile device or earphones, just as you would using the  $\langle x \rangle$  "Shutter" button.

• The default mode is set to single shot. You can tap the  $\mathbb{Z}$ . "Camera Settings" button to switch between the single shot mode and the burst shot mode, and select how many photos to DBUS1 (3 photos by default) in the "Modes" menu. Please refer to "Camera Settings" on page 17. • The photo timer is off by default. You can tap the  $\mathbb{N}$  "Photo Timer" button to activate the photo timer and select the countdown. Please refer to "Photo Timer" on page 17.

#### **Electronic Image Stabilization**

Electronic Image Stabilization (EIS) can reduce or eliminate shakiness, jitter, etc. It applies to both the conventional video recording and the

10s auto-track short video recording. EIS is switched on by default and may be switched off before flight. How to disable EIS: Go to "Camera Settings" - "Settings" - "EIS".

## **Conventional Video Recording**

1. Tap the Photo/Video Switch" to go to the conventional video recording interface.

2. The conventional video recording interface is as follows. Tap the "Record" button to start recording. Tap the  $\bigcup$  "Stop Recording" button on the right-hand side of the interface to end your recording.

Conventional video recording can last as long as you want. The duration will be displayed at the top of the interface.

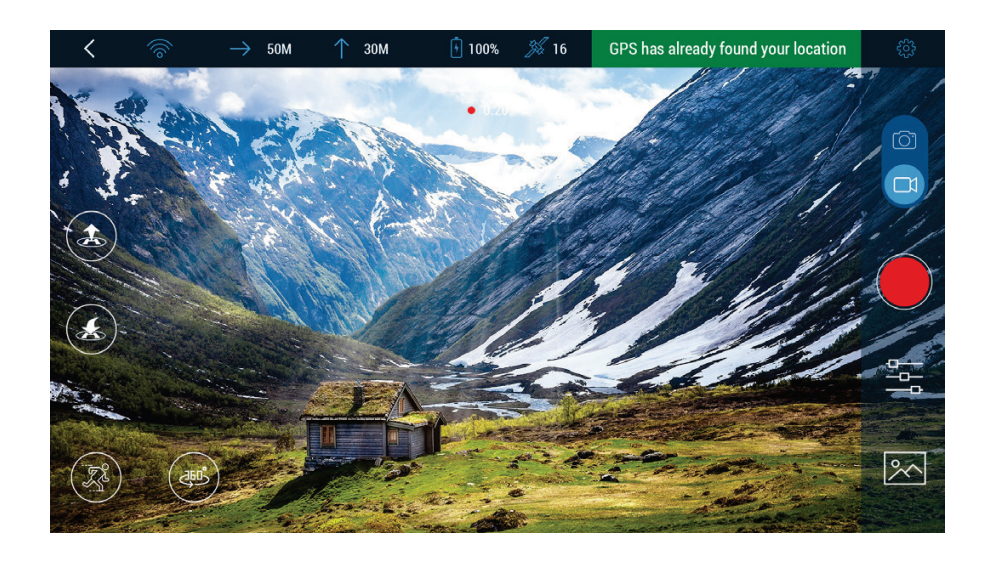

During the conventional video recording, you can use the motion sensing method, the free sticks method or the safe sticks method to control the flight.

# **Orbit (360º) - Only outdoors, GPS positioning**

Orbit enables the drone to automatically fly and record video around a certain point (the origin) with a user-determined altitude and radius. When using it, first, you set the radius and the altitude to determine the orbit. Then, the aircraft flies backward and upward from the take-off point to the orbit. Finally, you specify flight along the orbit counterclockwise or clockwise. Shown as follows:

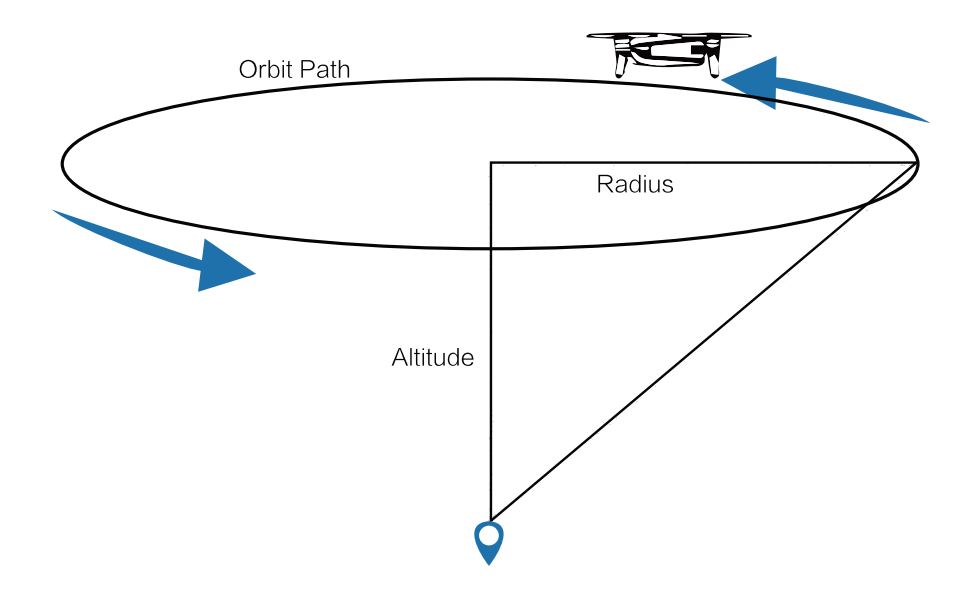

#### **How to use it:**

1. Fly drone to any position (the origin). Then tap the "Orbit" on the left side of the interface, and select.

2. In the settings interface, drag the drone icon to the blue area to set the altitude and the radius of the orbit. The horizontal axis shows the radius, and the vertical axis shows the altitude. Please make sure that there is no obstacle near the orbit

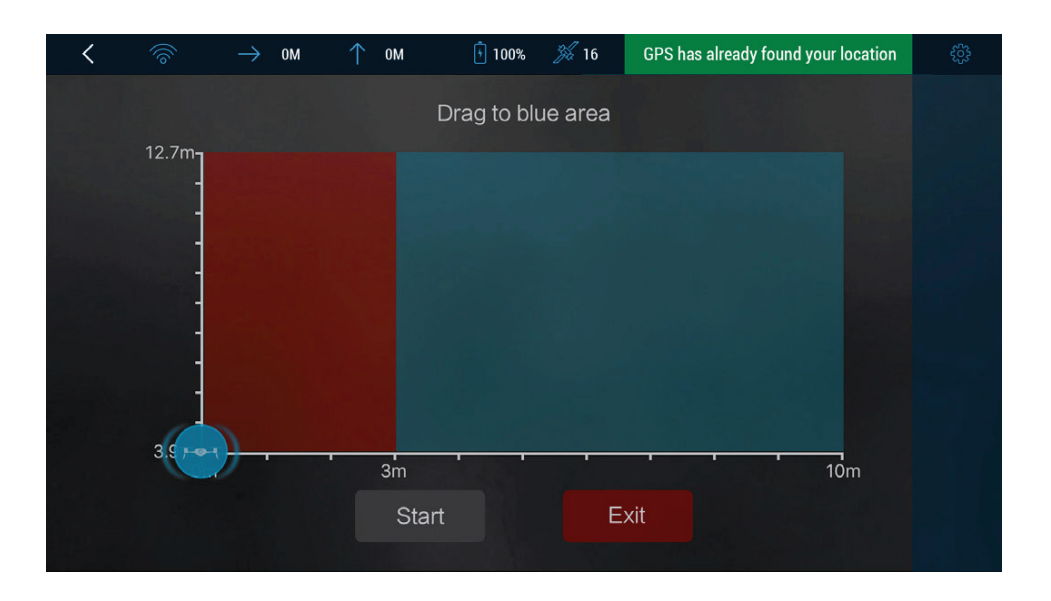

The aircraft will fly to the position where you drag it to. The radius and the altitude will be displayed on the screen as follows. After you've set the radius and the altitude, tap the "Start" button to go to the control interface.

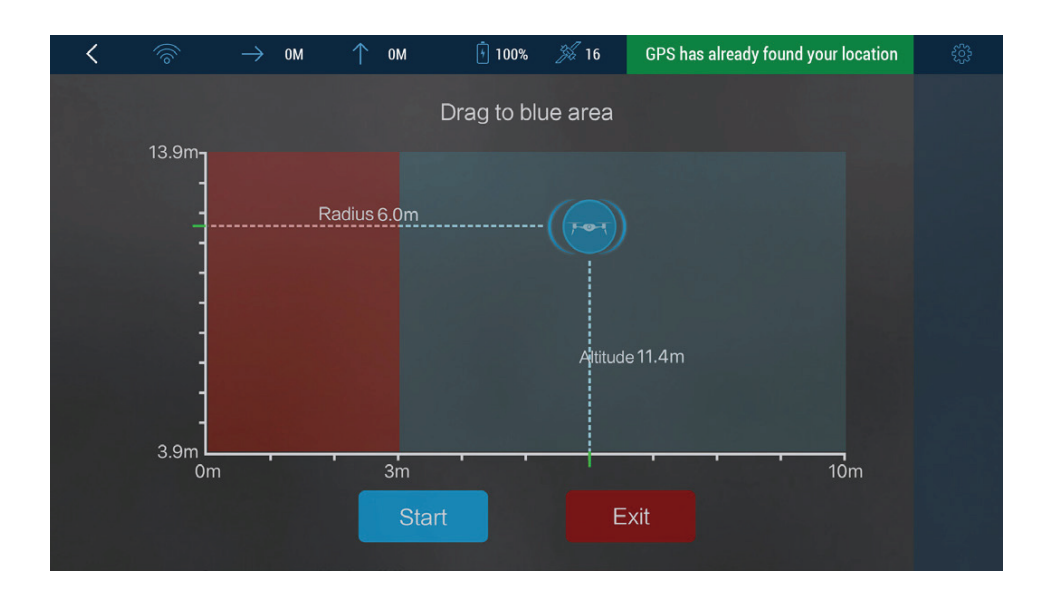

3. In the control interface, the two round buttons respectively represent counterclockwise orbiting and clockwise orbiting. Click the left button, and the aircraft will fly counterclockwise and record video; click the right button, and the aircraft will fly clockwise. The duration will be displayed at the top of the interface.

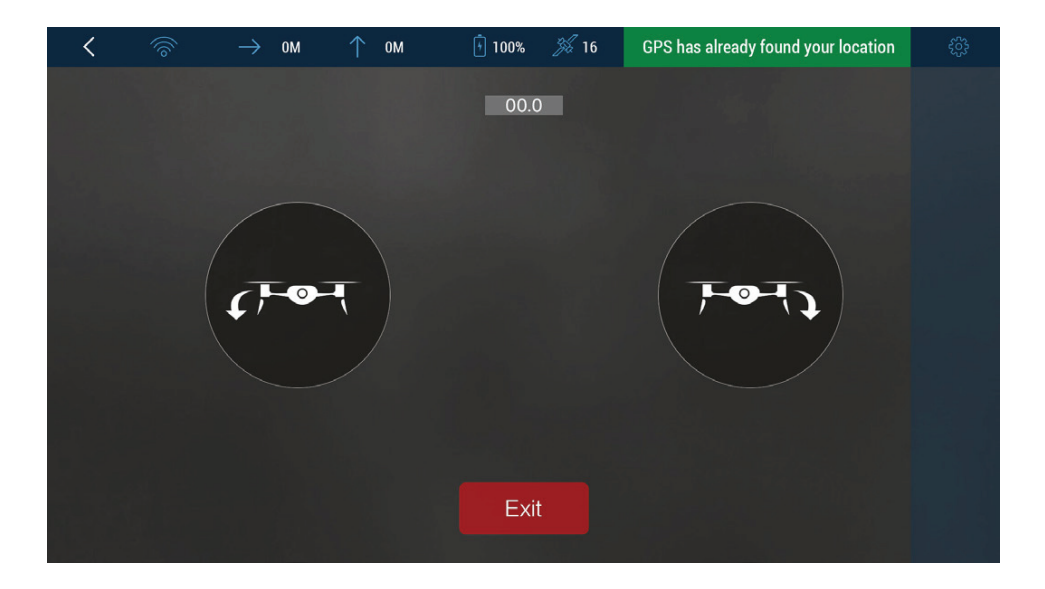

• The short video feature can be used only with outdoor GPS positioning. • Please be careful not to fly near other objects during orbiting.

## **Object Tracking - Only outdoors, GPS positioning**

Object tracking enables the drone to automatically follow and record video on the moving object you've chosen. How to use it:

1. Fly the drone to 3 meters above ground level. Then tap the bottom left-hand corner of the operation interface, and select list.

2. Draw a frame on the screen to select the object to follow. A red frame will appear. Cover the object with the red frame.

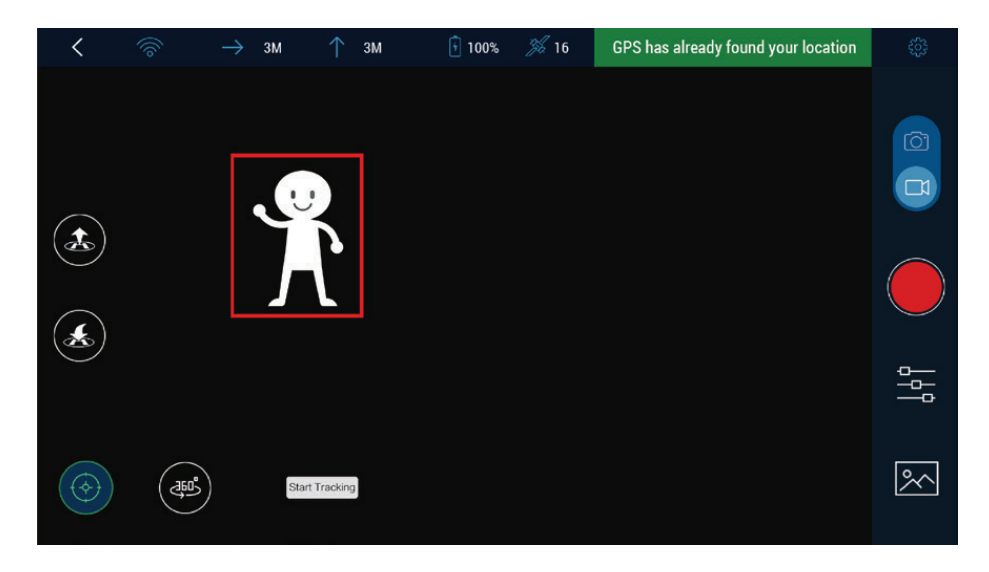

3.Tap the "Start Tracking" button in the bottom left-hand corner of the screen. The red frame will turn green, indicating the object tracking is started.

4. After you've finished tracking, tapping the "Stop Tracking" button.

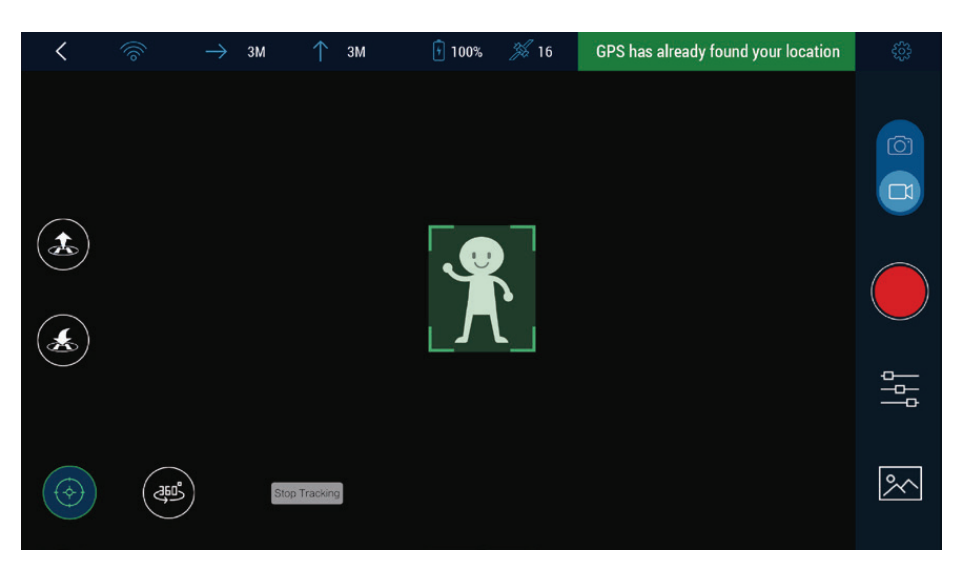

• Object tracking can be used only for outdoor GPS positioning. • If the illumination changes drastically, or the object moves too fast, makes a sudden turn or overlaps with a similar object, the drone may lose the object.

• In the drone loses the object it will hover awaiting your next flight command.

• Please be careful not to collide with other objects during tracking. Tap the "Stop Tracking" button if necessary.

## **Return to Home - Only outdoors, GPS positioning**

Return to Home automatically return the drone to its take-off point and lands it. How to use it: Tap "Return to Home" in the bottom of the interface.

• Please confirm that there are no obstacles between the drone's current position and its take-off point.

• Tap the "Stop" button, or immediately take manual control if necessary.

Return to Home can be used only for outdoor GPS positioning.

#### FCC Statement

Any Changes or modifications not expressly approved by the party responsible for compliance could void the user's authority to operate the equipment.

This device complies with part 15 of the FCC Rules. Operation is subject to the following two conditions: (1) This device may not cause harmful interference, and (2) this device must accept any interference received, including interference that may cause undesired operation.

This equipment complies with FCC radiation exposure limits setforth for an uncontrolled environment. This transmitter must not be co-located or operating in conjunction with any other antenna or transmitter.

This equipment should be installed and operated with minimum distance 20cm between the radiator &you body. So the standÿalone SAR evaluation is not necessary.

#### ISEDC Satement

This device complies with Innovation, Science, and Economic Development Canad licence-exempt RSS standard(s). Operation is subject to the following two conditions:

(1) this device may not cause interference, and

(2) this device must accept any interference, including interference that may cause undesired operation of the device.

Le présent appareil est conforme aux CNR d' Innovation, Sciences et Développement économique Canada applicables aux appareils radio exempts de licence. L'exploitation est autorisée aux deux conditions suivantes :

(1) l'appareil nedoit pas produire de brouillage, et

(2) l'utilisateur de l'appareil doit accepter tout brouillage radioélectrique subi, même si le brouillage est susceptible d'en compromettre le fonctionnement.

The device is compliance with RF exposure quidelines, users can obtain Canadian information on RF exposure and compliance. The minimum distance from body to use the device is 20cm.

Le présent appareil est conforme

Après examen de ce matériel aux conformité ou aux limites d'intensité de champ RF, les utilisateurs peuvent sur l'exposition aux radiofréquences et la conformité and compliance d'acquérir

les informations correspondantes. La distance minimale du corps à utiliser le dispositif est de 20cm.

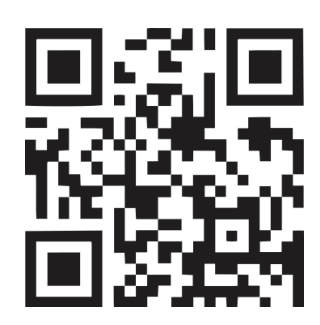

**If you require maintenance service, contact your dealer or Drones by US customer service at:**

support@dronesbyus.com

**Warranty Card**

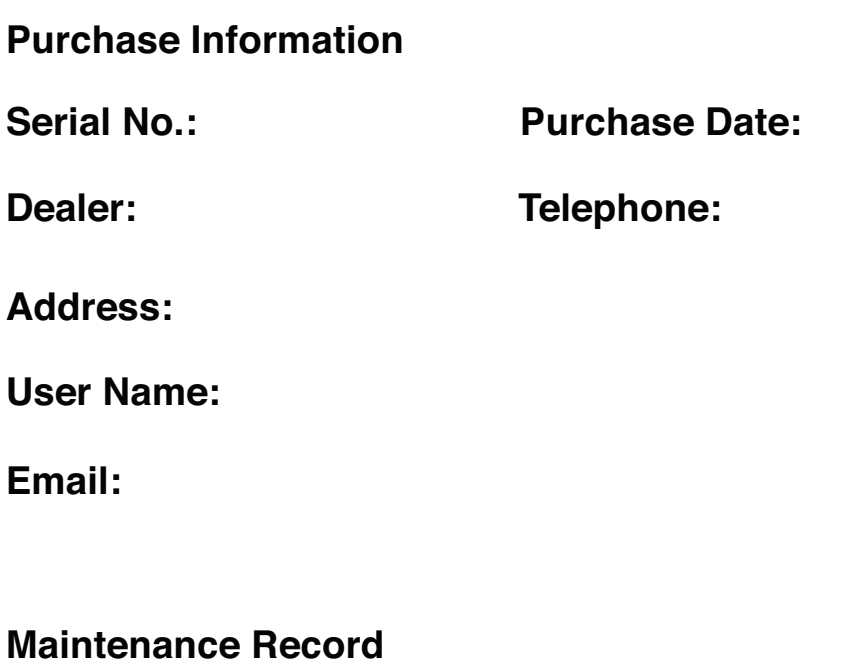

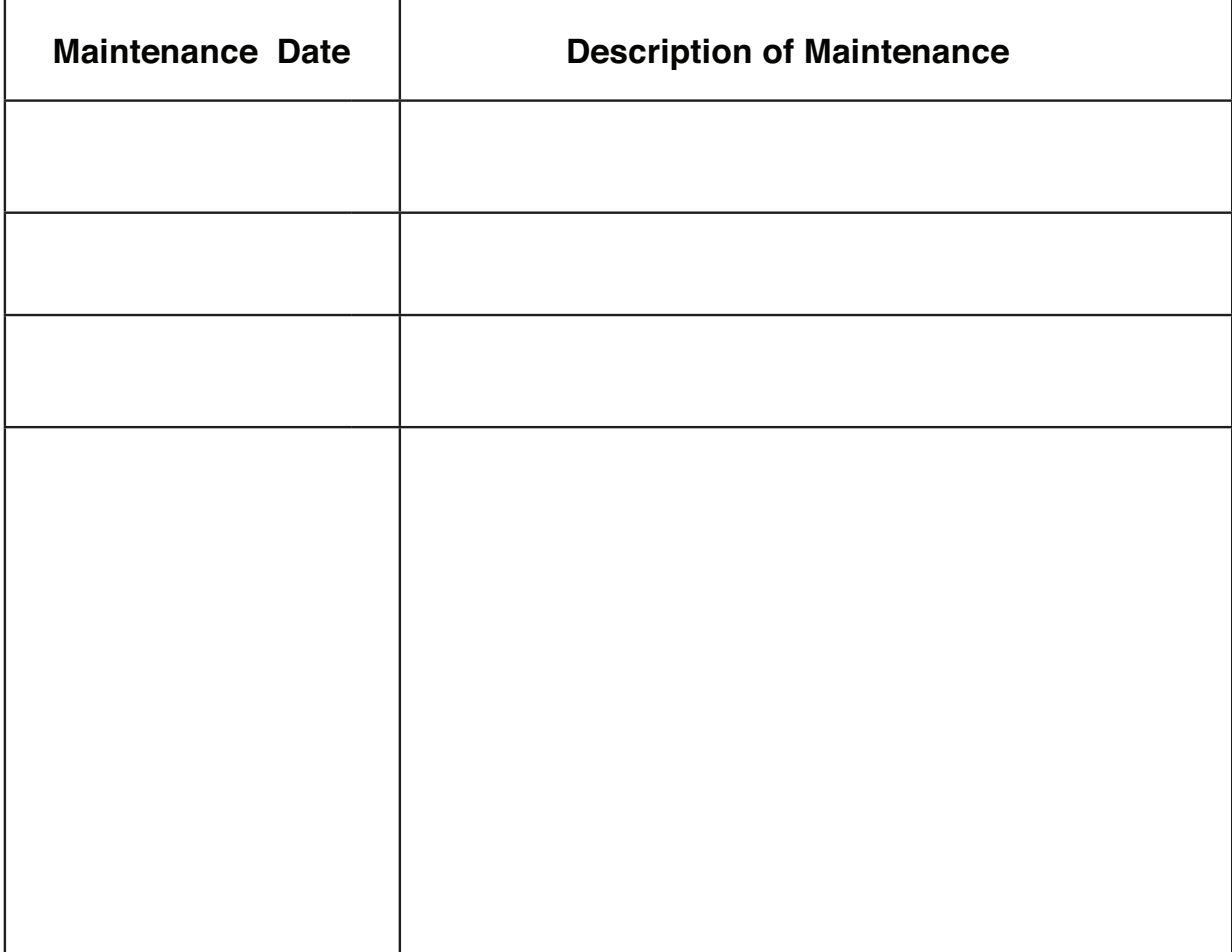